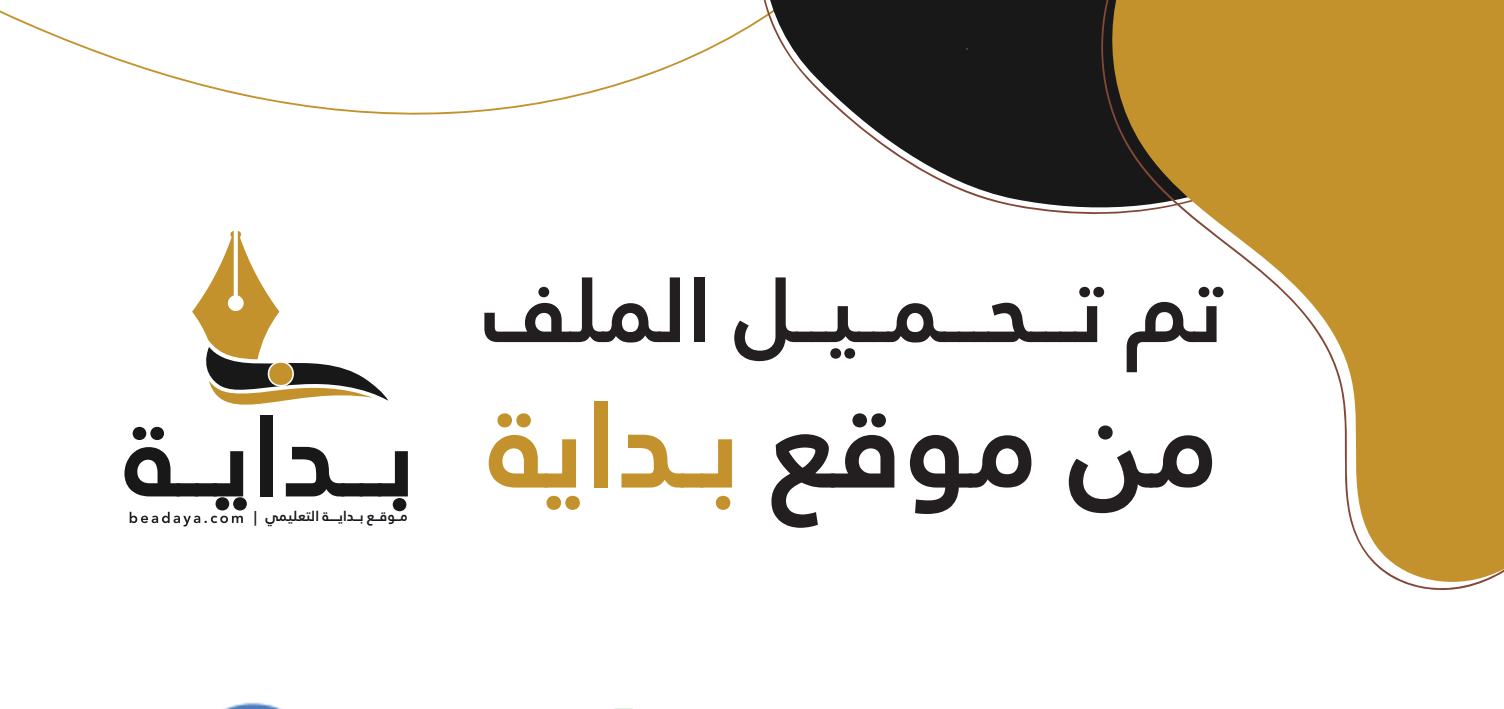

للمزيد اكتب Google

© بداية التعليمي

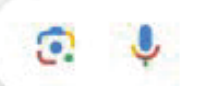

موقع بداية التعليمي كل ما يحتاجه **الطالب والمعلم**  من ملفات تعليمية، حلول الكتب، توزيع المنهج، بوربوينت، اختبارات، ملخصات، اختبارات إلكترونية، أوراق عمل، والكثير...

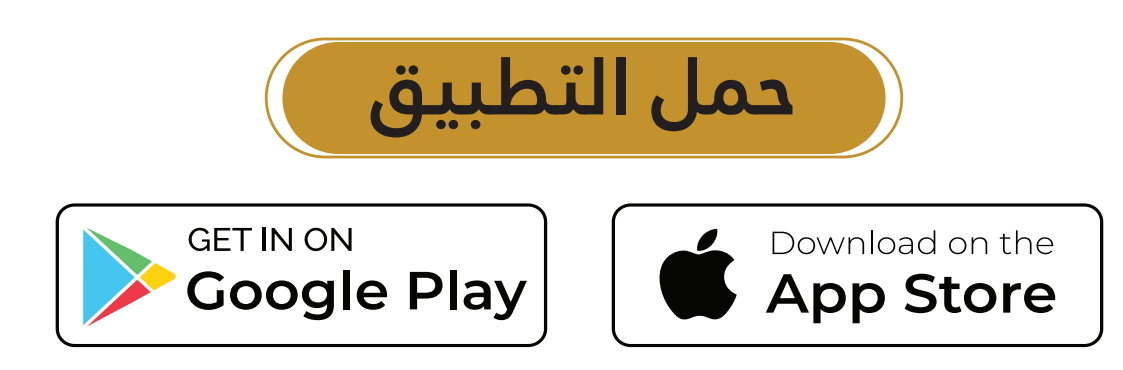

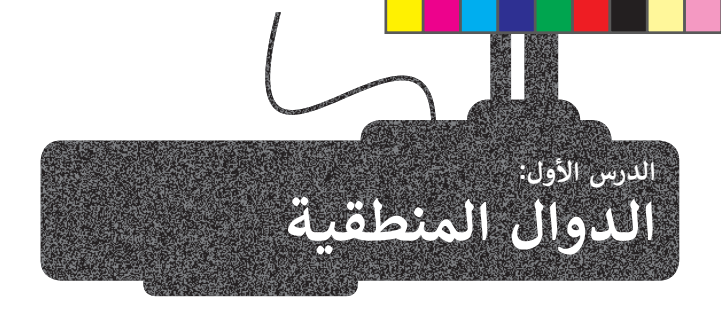

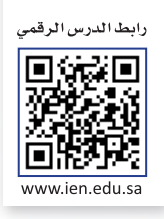

ً [ستتعلم في هذا الدرس كيفية استخدام الدوال المنطقية ، وهي الدوال التي تحمل وسيطاتها ونتائجها قيمة مكونة من عنصرين، عادة](https://beadaya.com/) ًما تكون صواب أو خطأ. تعد دالة **IF** واحدة من أكثر الدوال شيوعًا في برنامج **مايكروسوفت إكسل (**Microsoft Excel). وتتيح إجراء مقارنات منطقية، ويمكن أن يكون لها نتيجتان صواب أو خطأ، وقد تكون النتيجة أي شيء مثل: رقم أو نص أو حتى دالة أخرى.

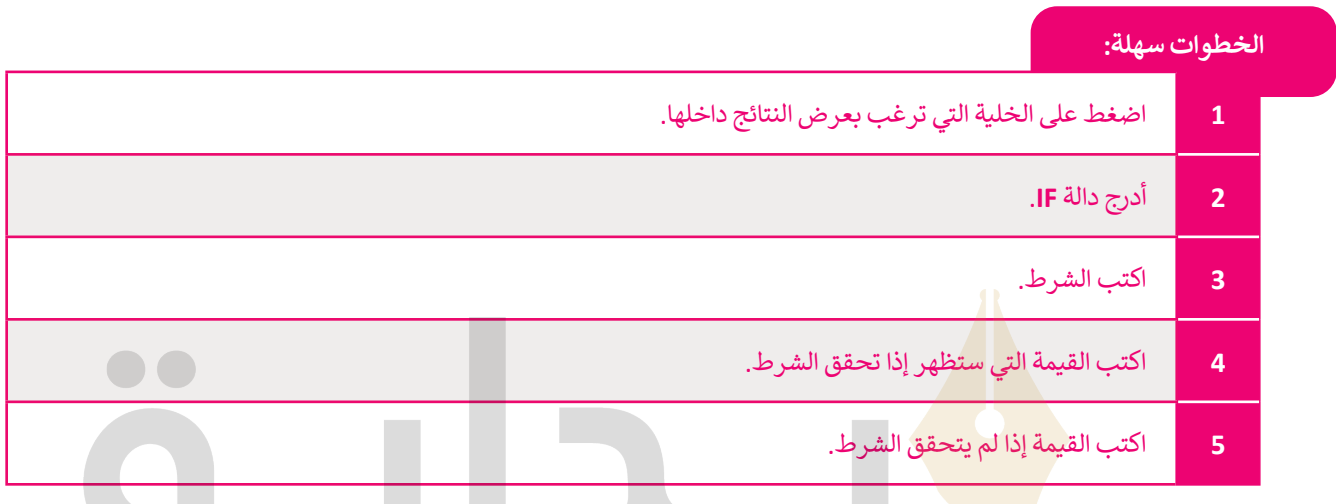

- موقع > أنشئ جدول البيانات التالي للتحقق من سعر المنتجات.
	- > أيها باهظة الثمن؟
		- > وأيها رخيصة؟
	- > بافتراض أن التكلفة التي تزيد عن 5.00 ب عربص من معتبر باهظة الثمن.<br>ر .س. تُعتبر باهظة الثمن.

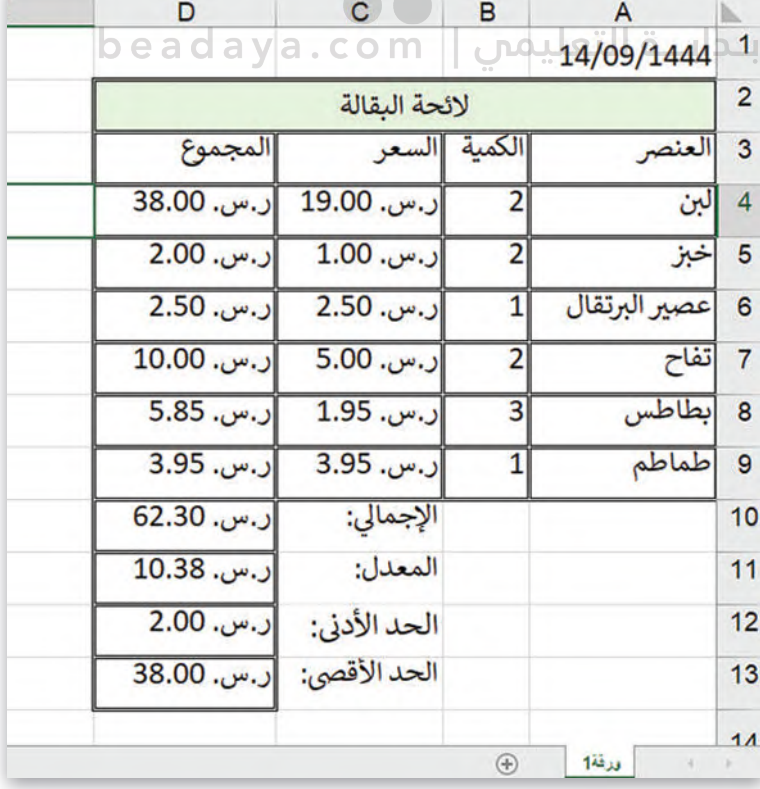

#### **إلدراج دالة IF:**

- [> اضغط على الخلية التي تريد إضافة النتيجة فيها، على س�يل المثال خلية](https://beadaya.com/) **4E**.
- > من عالمة تبويب **الصيغ** (Formulas)، ومن مجموعة **مكتبة الداالت** (Library Function)، افتح **قائمة منطقية** (Logical )واختر دالة **IF**.
	- > ستظهر نافذة **وسيطات الدالة** (Arguments Function).
	- > في مربـع النص بجانب عبارة **الشرط المنطقي** (test\_Logical)، اكتب **5<4D**.
		- > في مربـع النص بجانب عبارة true\_if\_Value اكتب "**مكلفة**".
		- > في مربـع النص بجانب عبارة false\_if\_Value اكتب "**رخيصة**".
- > اضغط على **موافق** (OK). **<sup>7</sup>** هل تستطيع رؤية النتيجة؟ استخدم الآن أداة **التعبئة التلقائية** (Fill Auto )لنسخ الصيغة في باقي خاليا العمود **E**.

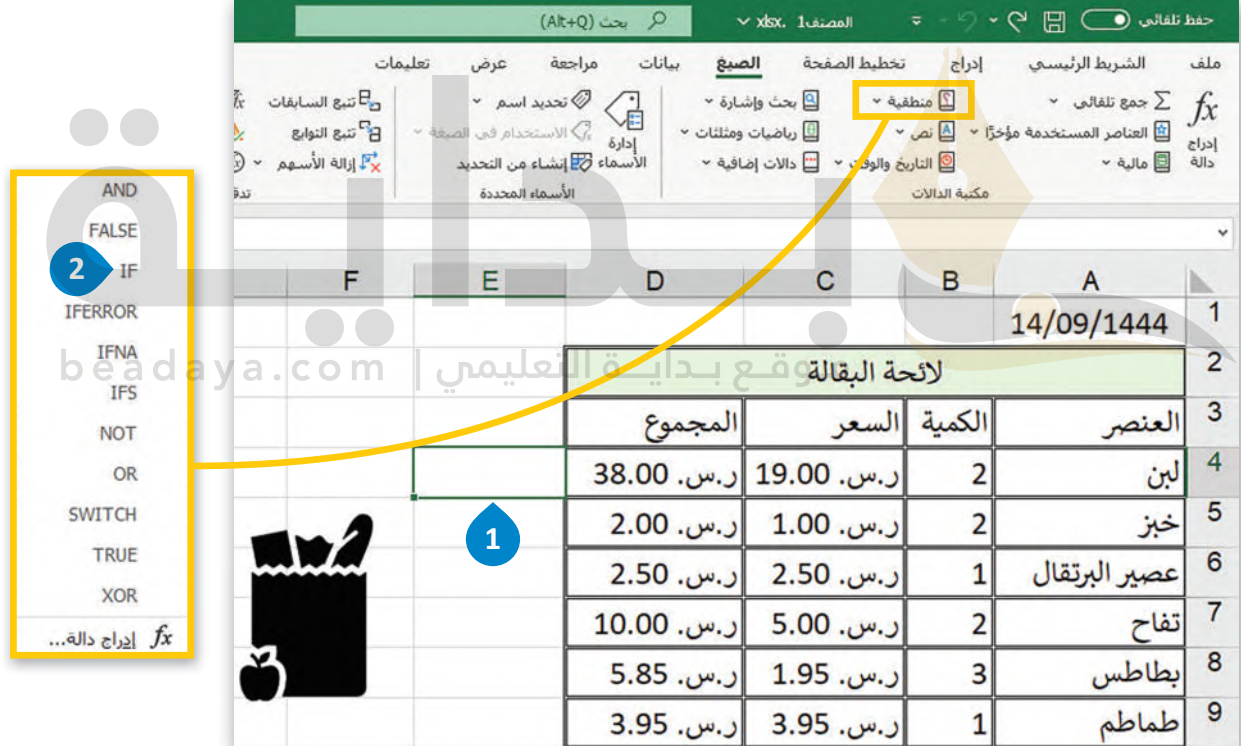

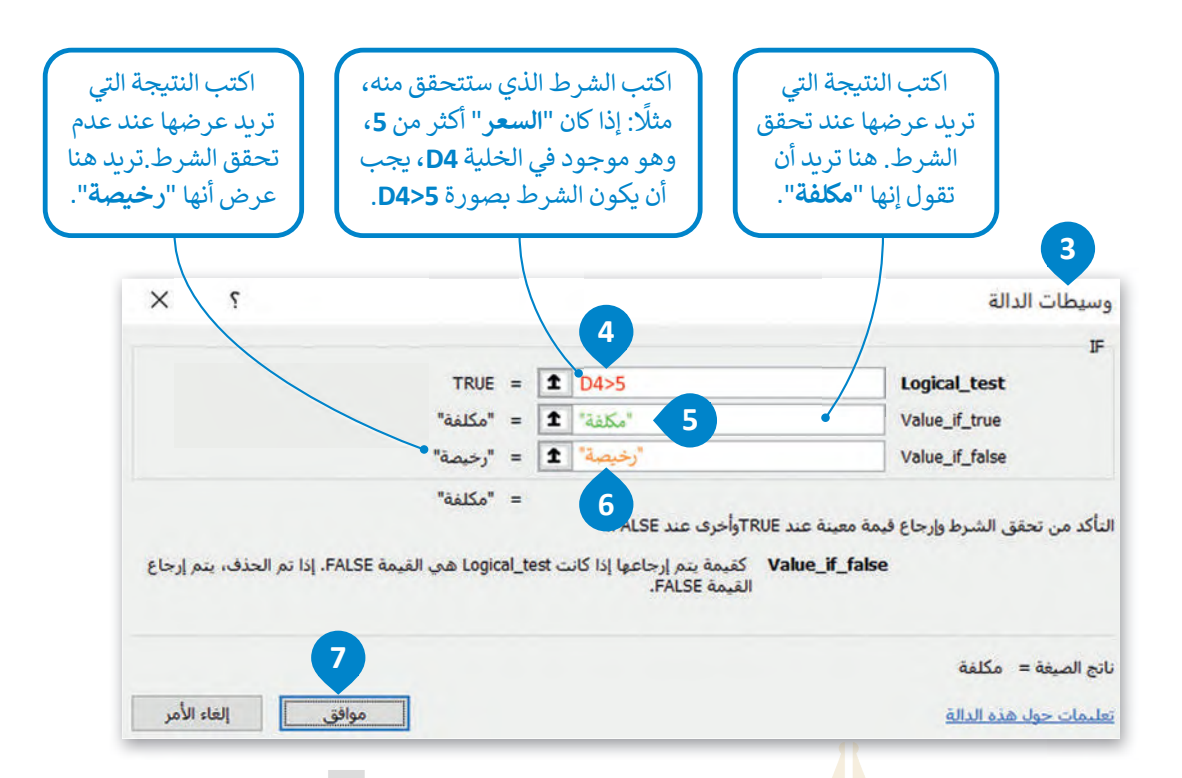

**[test\\_Logical: تعتبر قيمة أو تعبير منطقي يمكن تقييمه على أنه صواب أو خطأ.](https://beadaya.com/) true\_if\_Value: القيمة المراد إرجاعها عند تقييم test\_logical إلى صواب. false\_if\_Value: القيمة المراد إرجاعها عند تقييم test\_logical إلى خطأ.**

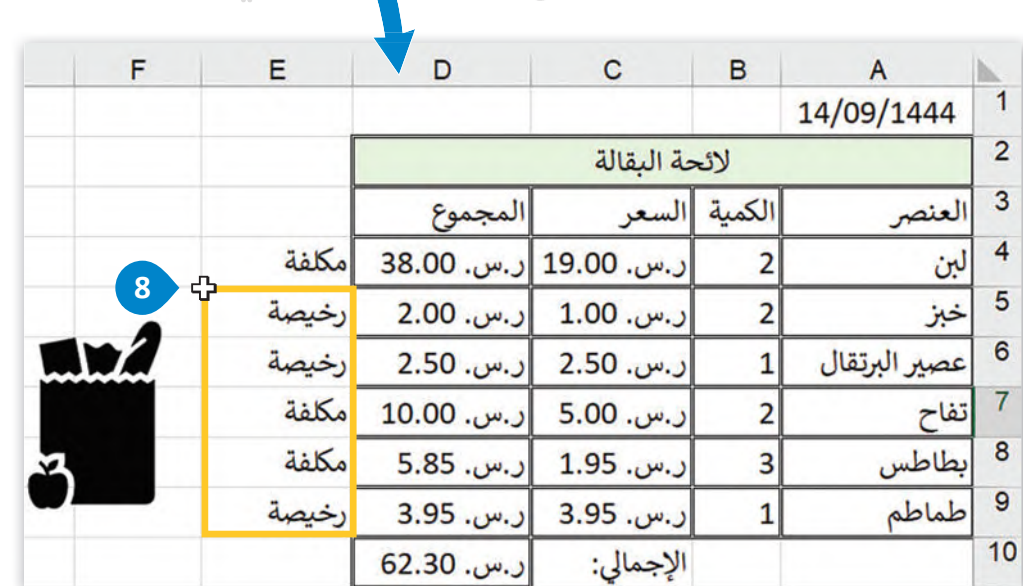

beadaya.com | موقع بدايــة | beadaya.com

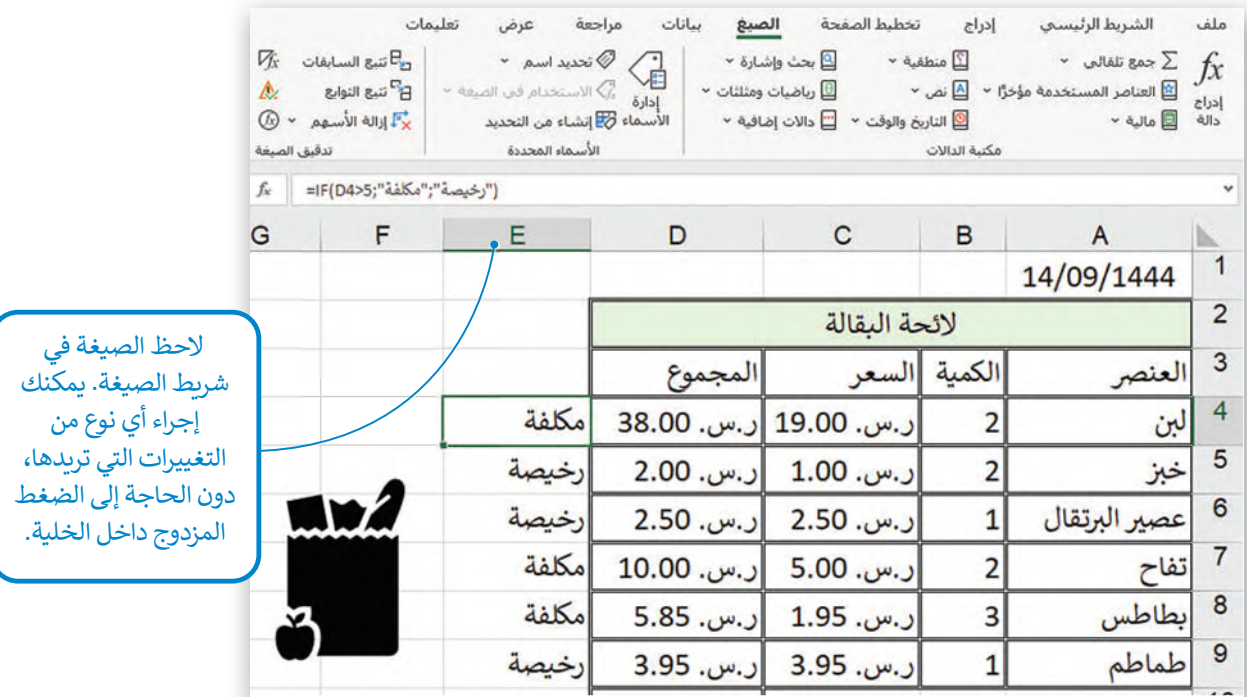

ر.<br>إذا كنت تريد كتابة صيغة IF بدلًا من إدراجها، فيجب عليك كتابتها بالشكل التالي:

**=IF)Logical\_test;Value\_if\_true;Value\_if\_false)** 

لا تنسَ، إذا كنت تريد أن تظهر النتيجة في نص (أو سلسلة كما تُسمى بلغة الحاسب)، فيجب عليك كتابتها <u>لله</u> **داخل عامات اقتباس (مثل "مكلفة"(. يمكنك كتابة الأرقام والصيغ فقط بدون عامات اقتباس.**

#### beadaya.com | موقع بـدايــة التعليمن **إجراء الحسابات بواسطة IF**

[يمكنك الحصول على نتيجة حساباتك وذلك حسب نوع القيم المستخدمة، فباإلضافة إلى النصوص، يمكن الحصول على](https://beadaya.com/)  .<br>صيغ أخرى. طبّق المثال التالي:

في قائمة لنتائج بعض الطلبة المتفوقين والذين حصلو على نتائج عالية في االختبارين، تريد إضافة عمود لتحديد تقديرهم بحيث يحصل الطالب على تقدير "أ" إذا كانت درجات االختبار أكثر من ،90 و�ال فسيحصل على تقدير"ب".

## **إلدراج الصيغ في دالة IF:**

> اضغط على الخلية التي تريد أن تظهر النتيجة فيها، على س�يل المثال **2D** وأدرج دالة **IF**. **<sup>1</sup>** > في مربـع النص test\_Logical، اكتب **90<2C2+B**. **<sup>2</sup>** > في مربـع النص true\_if\_Value، اكتب "**ب**". **<sup>3</sup>** > في مربـع النص false\_if\_Value، اكتب "**أ**". **<sup>4</sup>** > اضغط على **موافق** (OK). **<sup>5</sup>** > استخدم أداة **التعبئة التلقائية** (Fill Auto )لنسخ الصيغة في باقي خاليا العمود**D**. **<sup>6</sup>**

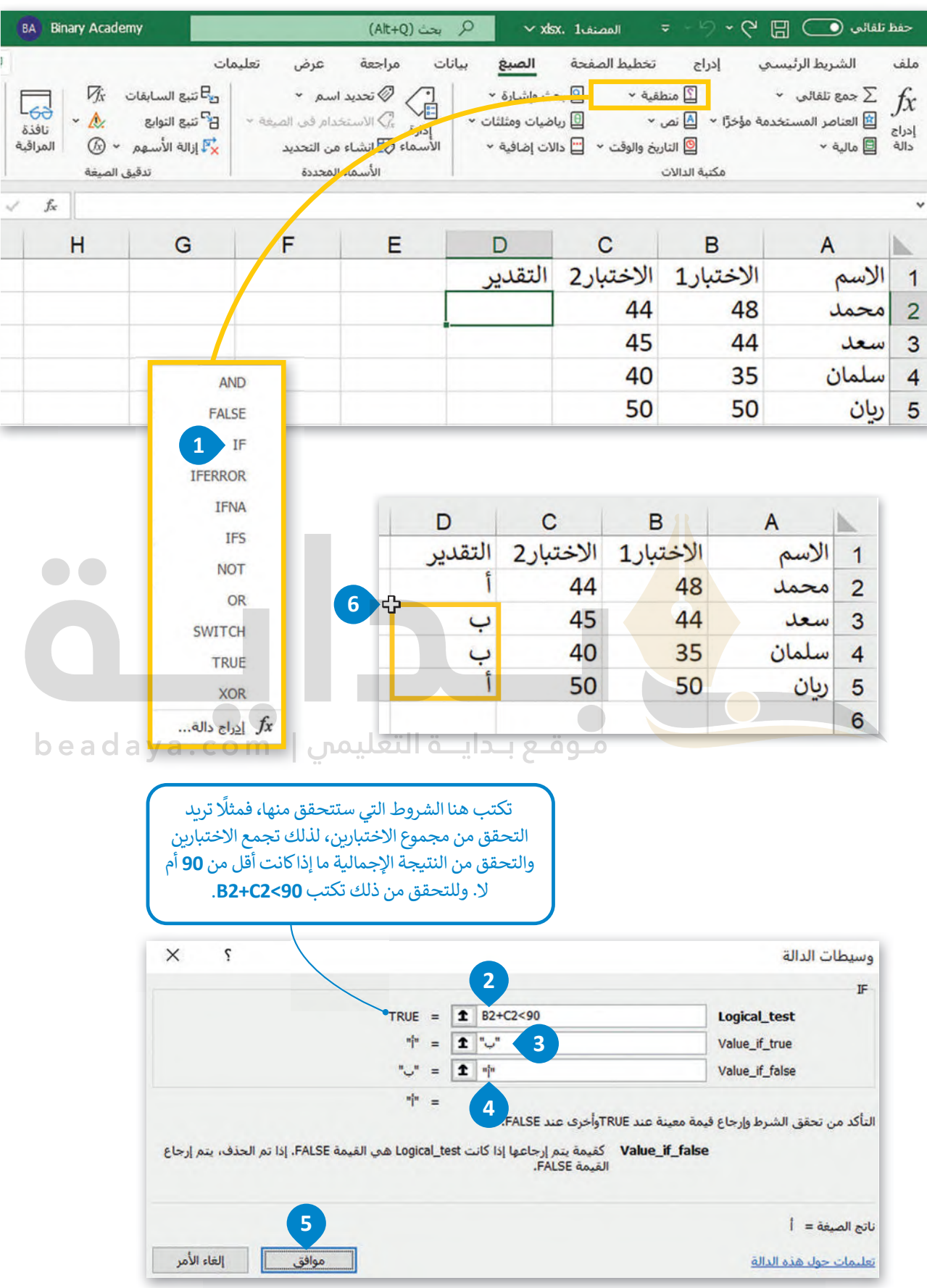

ً[إذا حصل الطالب على تقدير "أ" فستعرض الرسالة "ممتاز" ؛ إذا لم يحصل على تقدير "أ"، فستعرض الرسالة "جيد جد](https://beadaya.com/)ًا".

**لتطبيق صيغة في م��ـع نص القيمة:** > اضغط على الخلية التي تريد أن تظهر النتيجة فيها، على س�يل المثال **2E** وأدرج دالة **IF**. **<sup>1</sup>** > في مربـع نص test\_Logical ستضيف شرط التحقق وهو هل الدرجة **=أ**، لذلك اكتب**2**:**D"= أ"**. **<sup>2</sup>** > في مربـع النص true\_if\_Value، اكتب "**ممتاز**". **<sup>3</sup> ا**". **<sup>4</sup> ً** > في مربـع النص false\_if\_Value، اكتب "**جيد جد** > اضغط على **موافق** (OK). **<sup>5</sup>** > استخدم أداة **التعبئة التلقائية** (Fill Auto). **6**

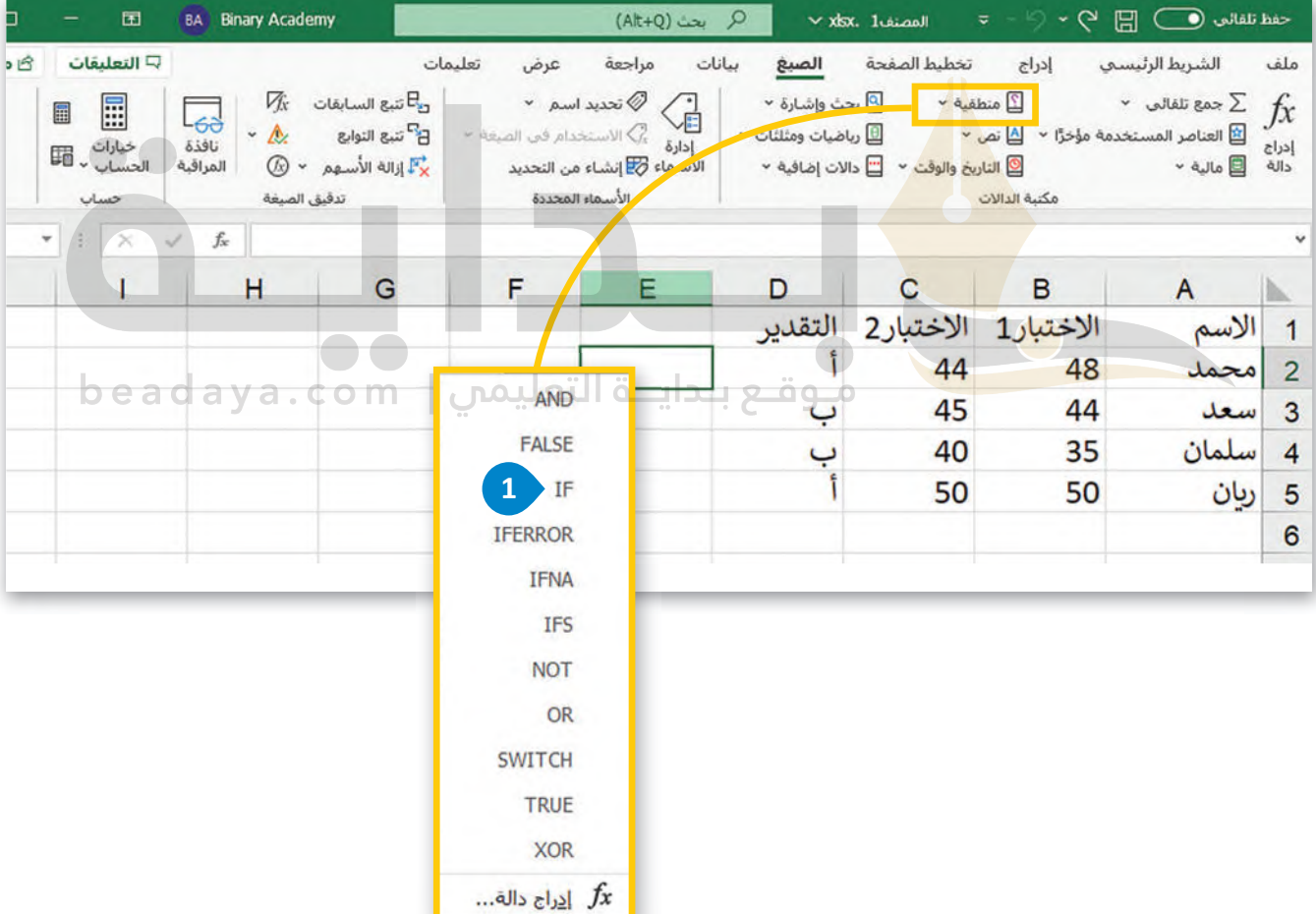

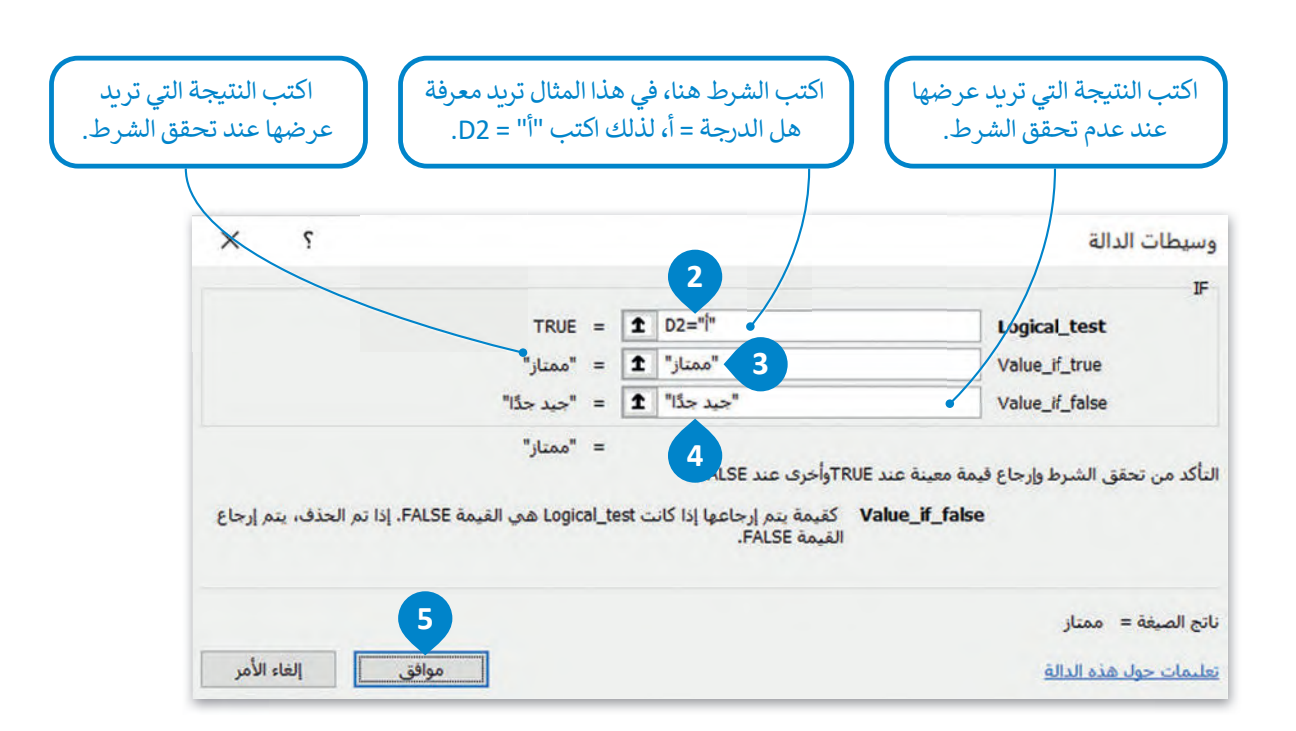

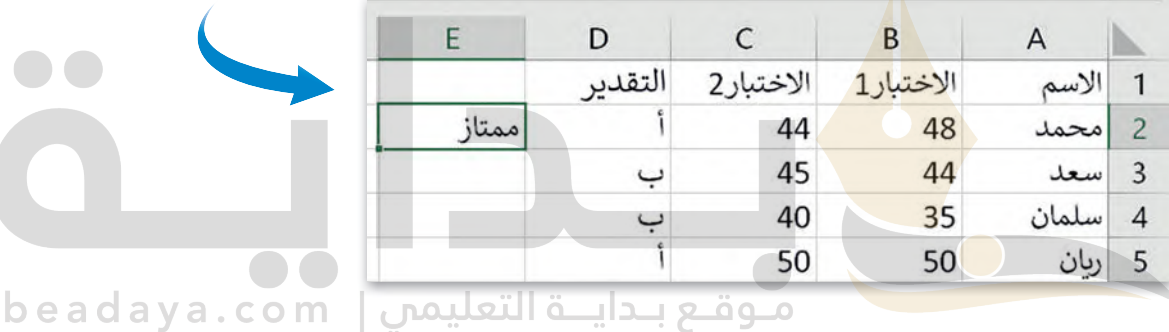

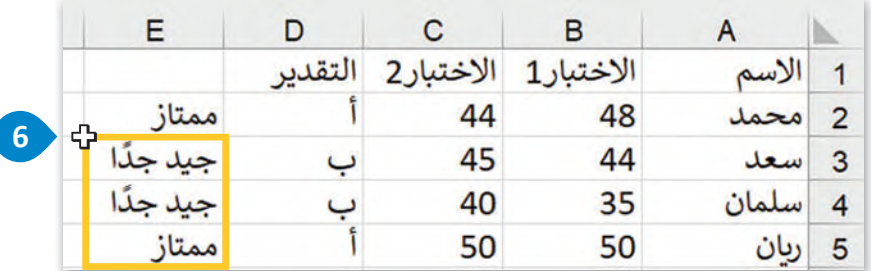

**[بناء على اإلعدادات اإلقليمية في ويندوز تتم كتابة دوال مايكروسوفت إ�سل](https://beadaya.com/)  بفاصلة (,( بين وسيطات الدالة، على سبيل المثال: =IF)Logical\_test,Value\_if\_true,Value\_if\_false)**

#### **ا ً لنطبق مع**

# **تدريب 1**

- **.1 افتـــــح المجلـــــد الفرعـــــي "Activities\_3.1.1S7.G "لمجلـــــد المســـــتندات، ثـــــم ملـــــف ."G7.S3.1.1\_Degrees.xlsx"**
- **َّ**2. اسـتخرج الحد الأدنى من الدرجات في كل مـادة دراسـية، واطَّلـع على درجـات الطلبة التي تتوافق **مـع هـذا الحد.**
- **َّ**3. اسـتخرج الحـد الأقصى للدرجـات في كل مـادة دراسـية، واطَّلـع على درجـات الطلبـة التي تتوافـق **مـع هـذا الحـد.**
	- **.4 احسب معدل درجات كل طالب في الصف.**
	- **.5 استخ�ج أدنى درجة لكل طالب في كل مادة دراسية.**

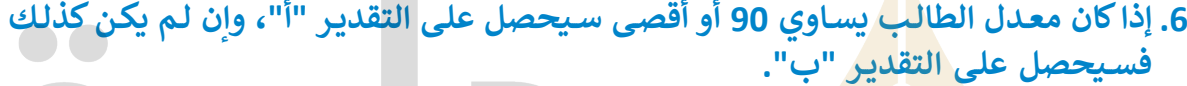

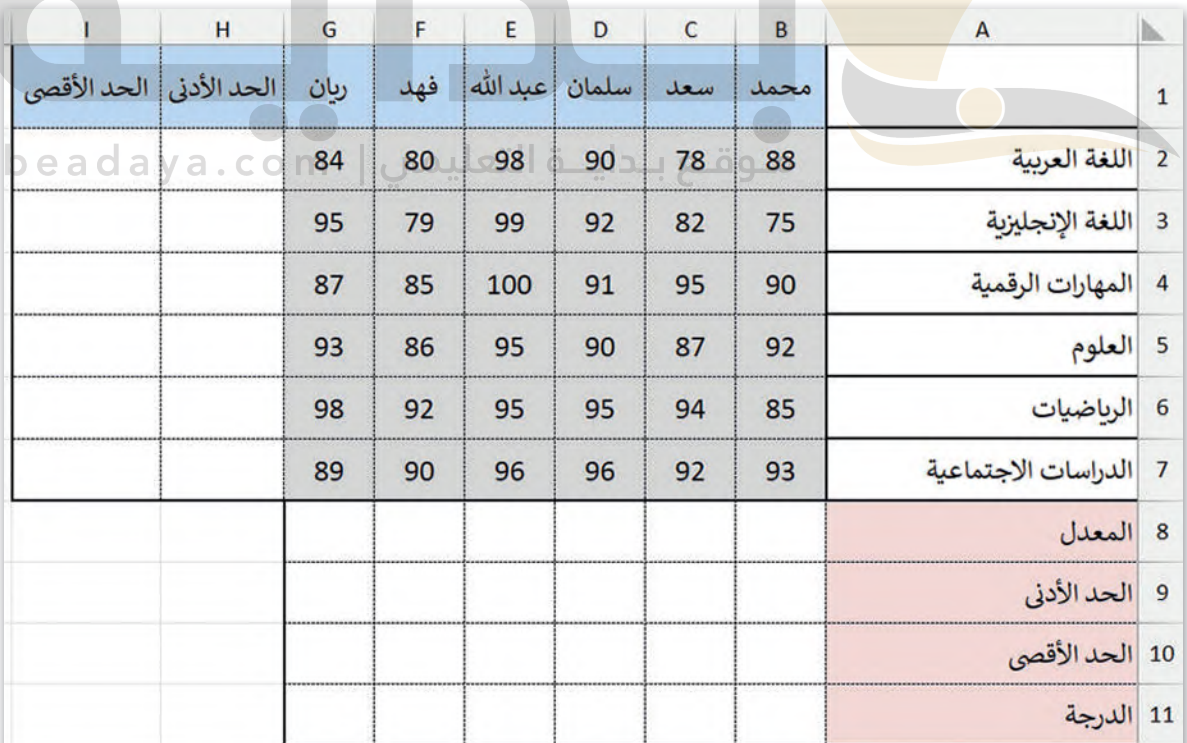

250 **علامات الاقتباس المزدوجة على سبیل المثال أ و ب لأنھ بخلاف ذلك، سیعتقد برنامج ایكروسوفت إكسل أنھم [یجب على الطلبة استخدام الدوال IF ,average ,max ,min أكد علیھم أنھ نظراً لأنھ یمكن استخدام دالة IF](https://beadaya.com/)  لتقییم كل من النص والقیم، فإنھ عند كتابة الوظیفة في شریط الصیغة، یجب علیھم كتابة الوسیطتین أ وب داخل یحاولون الإشارة إلى نطاق مسمى أو دالة وعندھا سیحصلون على رسالة الخطأ ?NAME#**

## **تدريب 2**

### **يحتوي مايكروسوفت إ�سل على دوال خاصة باالستنتاجات المنطقية، لتتمرن على بعض هذه العمليات.**

> يوجد في الجدول أدناه عمود إضافي يسمى "متوسط" يحتوي على متوسط درجات الحرارة التي سُجلت خلال العام في الجزائر و البحرين. عليك الآن تنفيذ ما يلي:

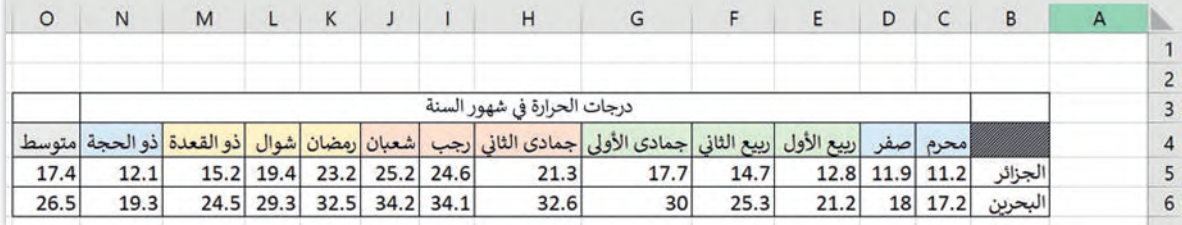

### طابق وسيطة الدالة أدناه مع النتائج التي سيتم عرضها في جدول البيانات مقابل كل حالة.

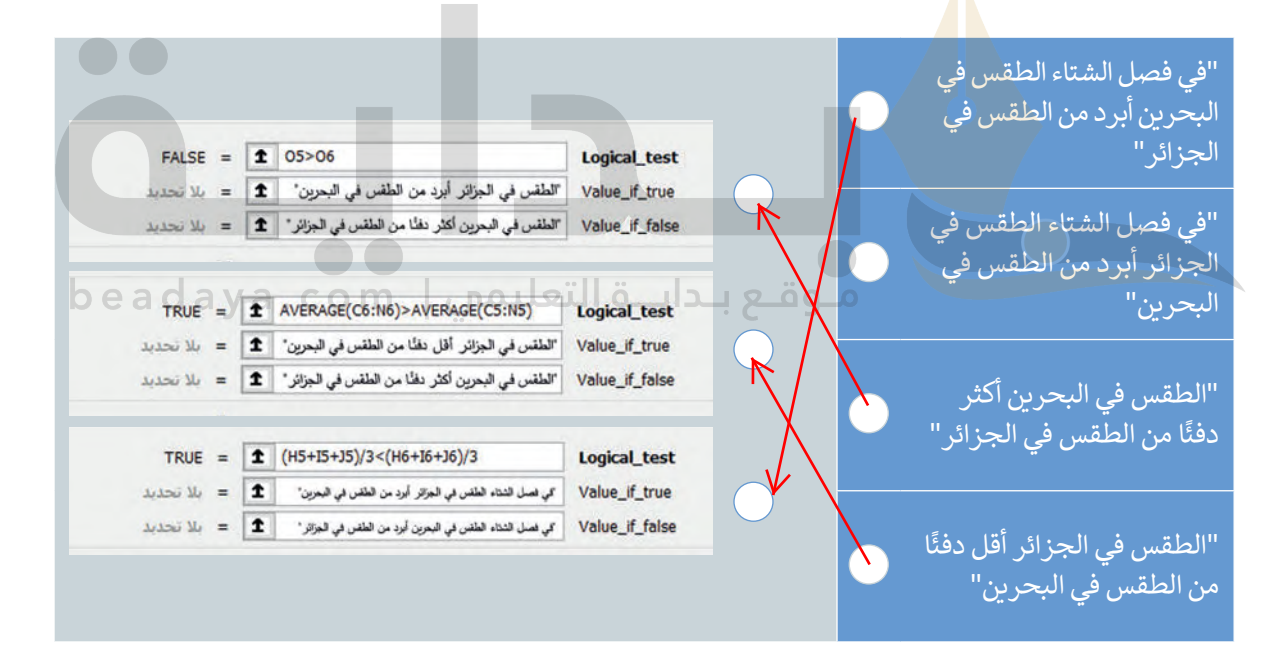

## **تدريب 3**

 **افتح المجلد الفرعي "Activities\_3.1.1S7.G "في مجلد المستندات ، ثم افتح الملف ."G7.S3.1.1\_ Temperatures\_World\_Countries.xlsx"** 

**> تحقق من درجات الحرارة في الأشهر جمادى الثاني و رجب و شعبان في تونس، واكتب الفصل الذي تتميز به هذه** ّل األشهر جمادى الثاني و رجب وشعبان في تونس األشهر في جدول البيانات. على س�يل المثال يمكنك كتابة "تمث فصل الشتاء�الصيف".

**[احسب متوسط درجة حرارة شهر جمادى الثاني، ورجب، وشعبان، و�ذا كان هذا المعدل أ�بر من](https://beadaya.com/)  19 درجة، فعليك عرض الرسالة "طقس جيد".**

................................................................................................................................................... **>**

**<** أكمل الجدول أدناه بالنتائج وبالدالة المنطقية التي استخدمتها:

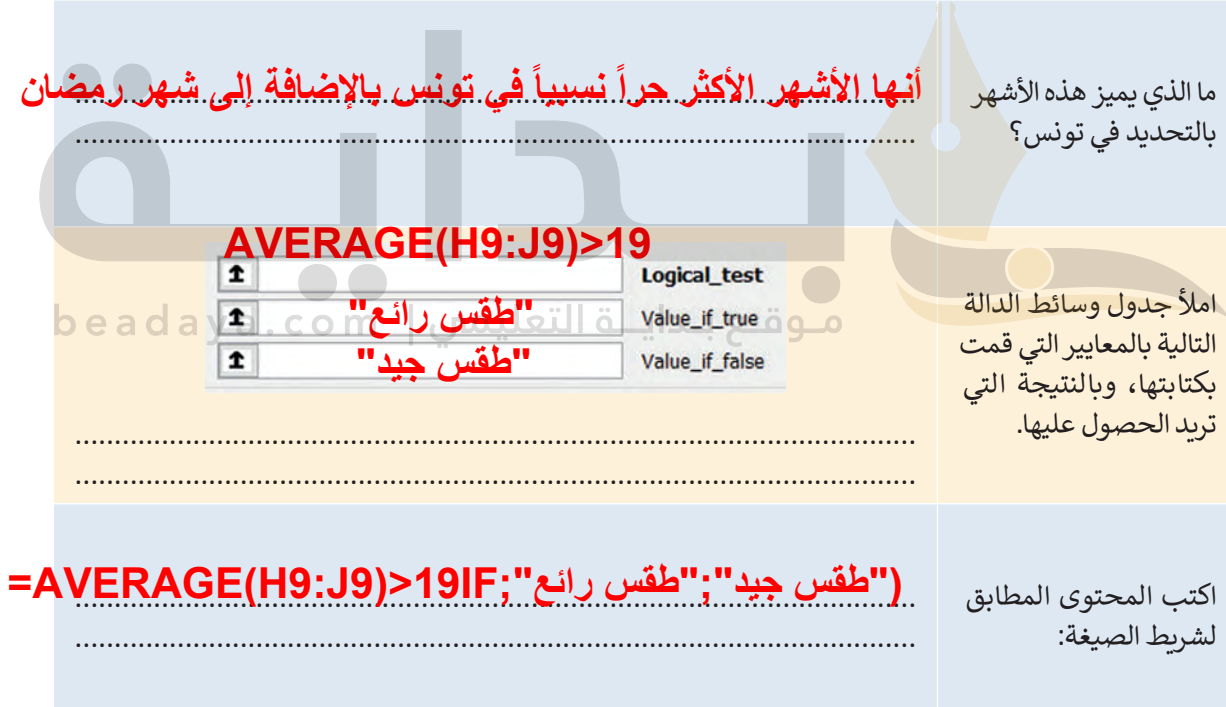